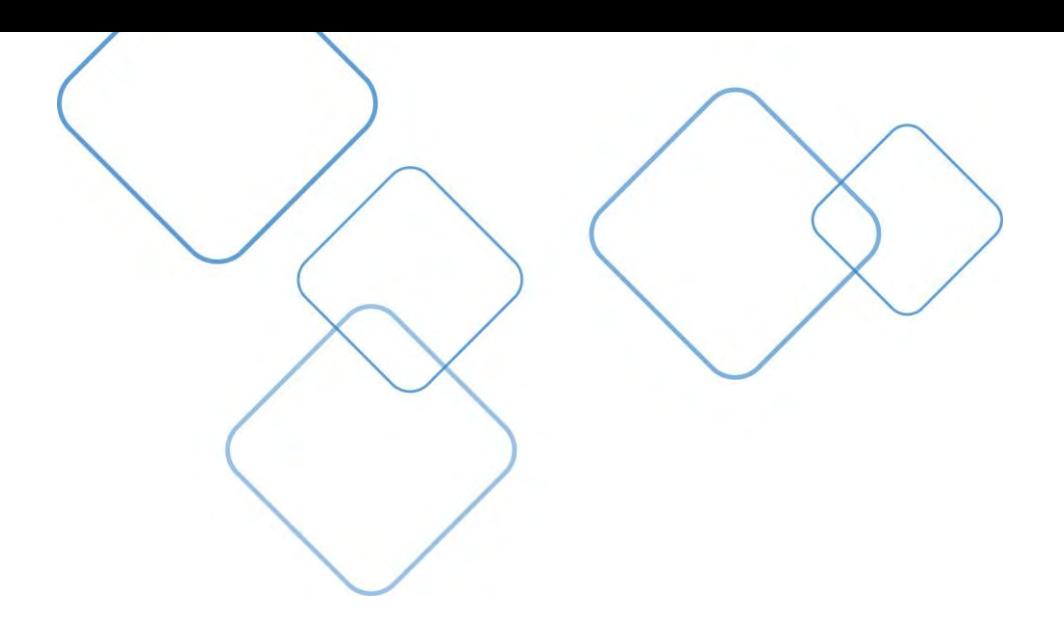

## **Adding a Secondary EPCS Token**

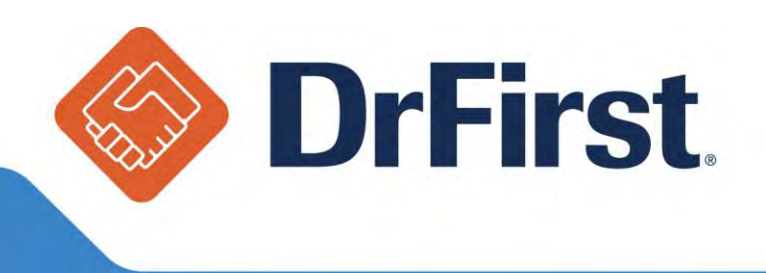

In order to add a secondary token, also known as a "Soft Token" you will need to download VIP Access by Symantec on your smart phone or tablet.

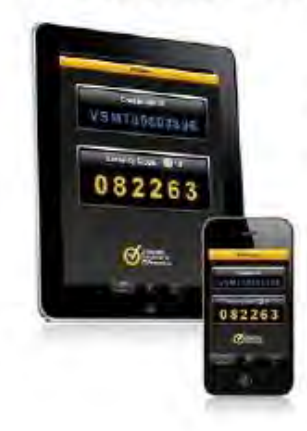

VIP Access: iPhone-, iPad-, or iPod touch-

Download and activate VIP Access using your iPhone, iPad, or iPod touch.

Choose one of these options:

- Download from the Apple®App Store by searching the<br>Business category for VIP Access
- Download from iTunes and sync your iPhone or iPod touch

## VIP Access: Android-

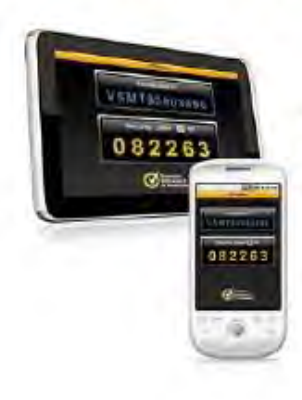

**Search Android Market** Search for VIP Access in the Android Market from your phone or Android device.

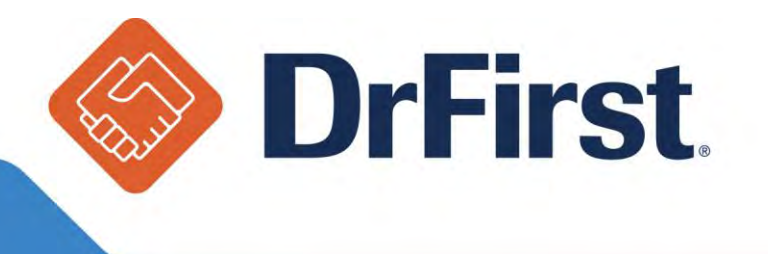

Once you have downloaded the VIP Access app, login to Rcopia and click on **EPCS Gold** from the top toolbar as shown below.

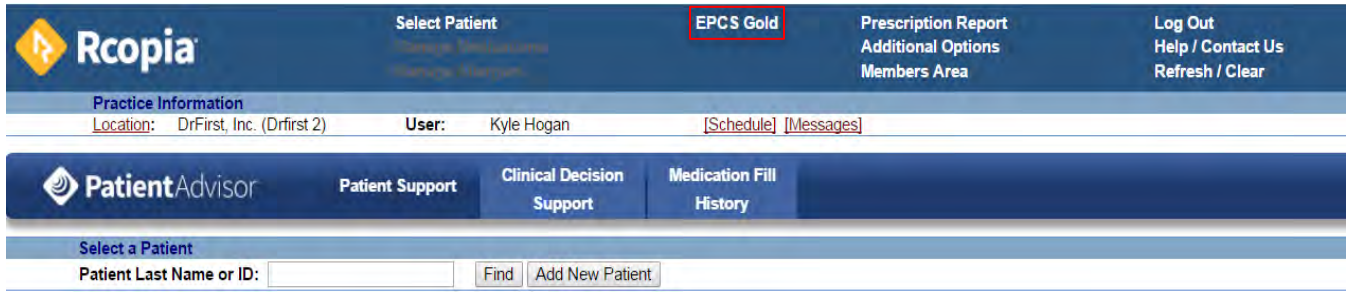

Once you click on **EPCS Gold**, you will need to login to your EPCS Gold account using your NPI and passphrase, and then your token pin (OTP).

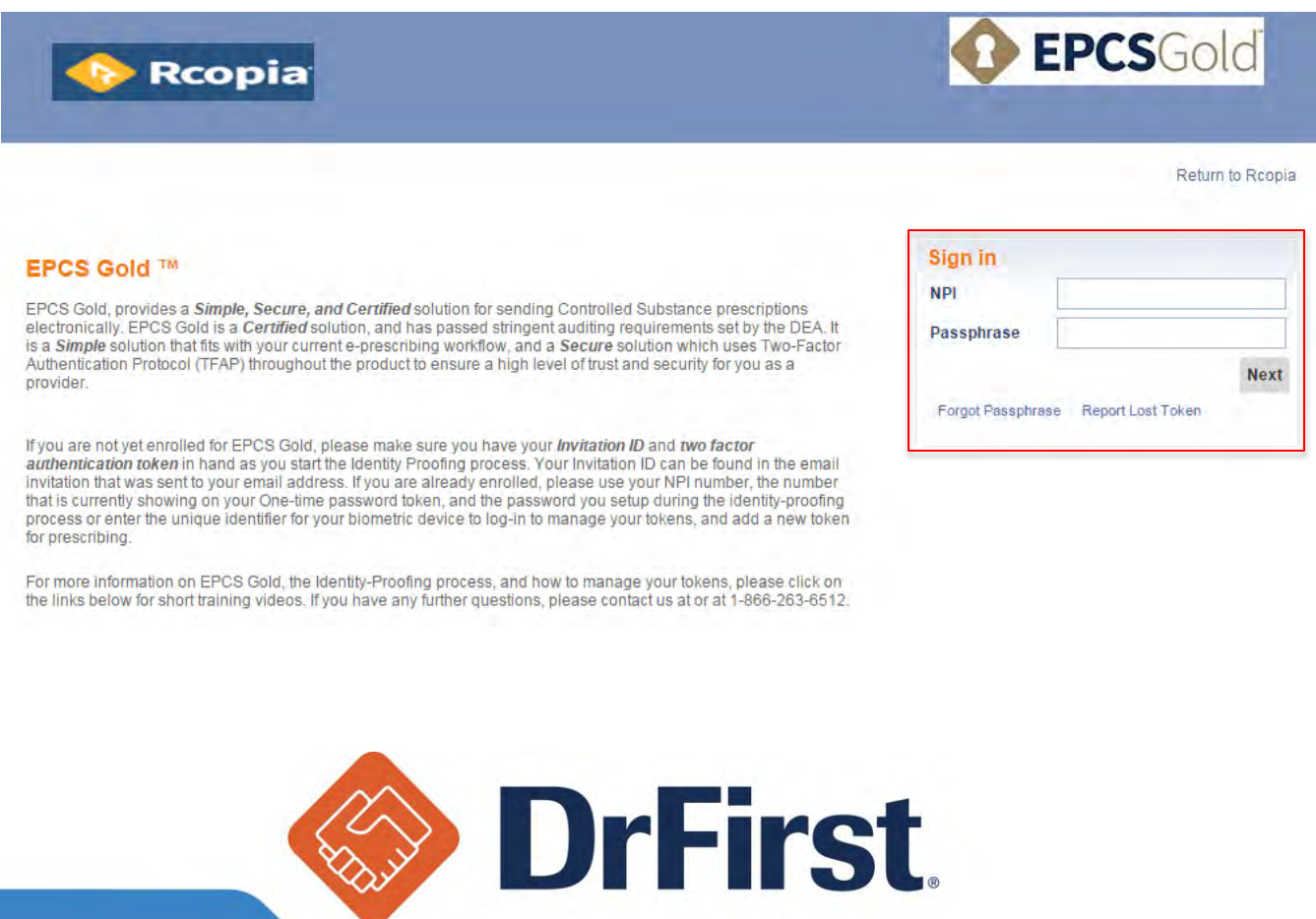

Once you login you can click on **Manage Tokens** to bind the soft token to your account.

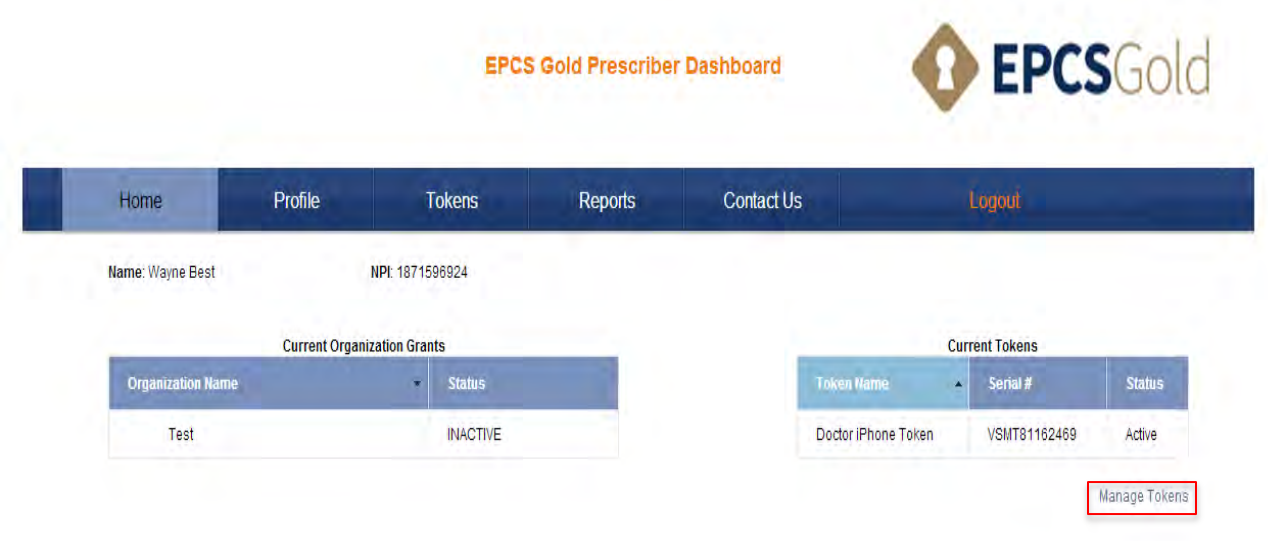

From here you can view your current token(s) and add a new token by clicking on **Add New Token**.

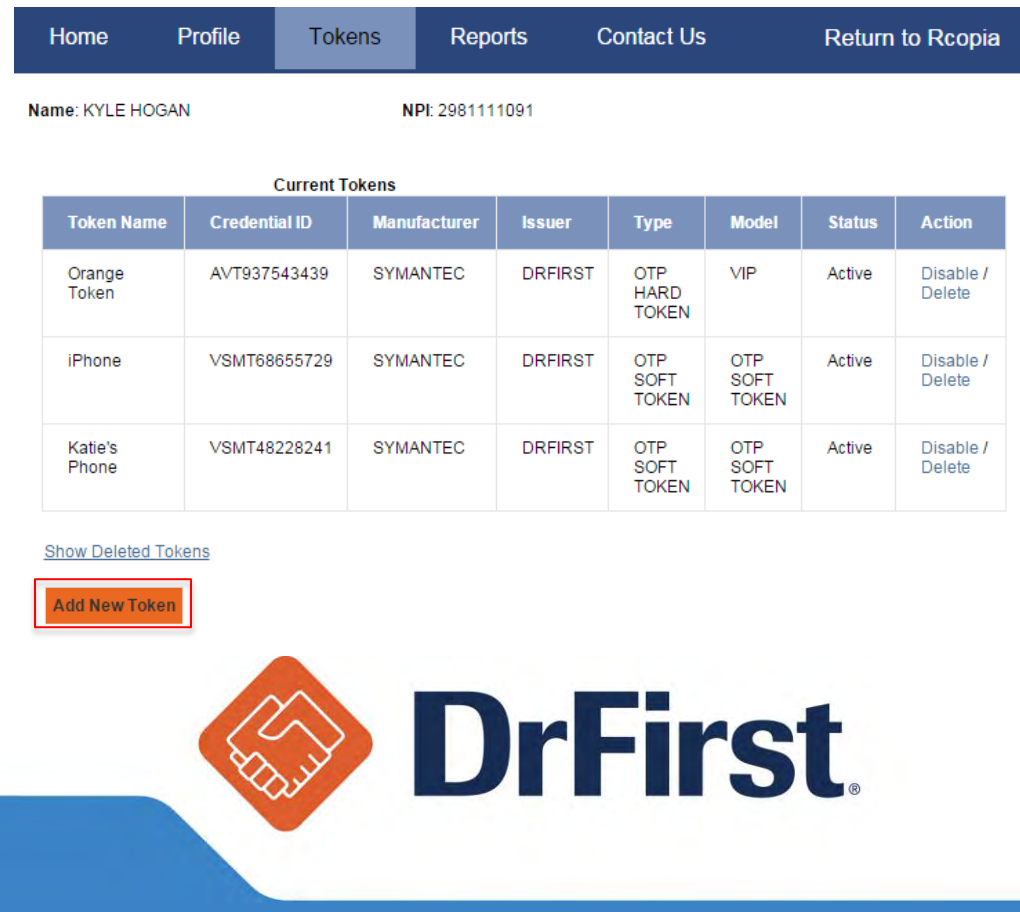

Next, you will enter the 6 required fields to activate the new soft token as shown below.

- 1. Token Manufacturer Symantec
- 2. Token Issuer DrFirst
- 3. Token Type OTP Soft Token
- 4. Token Name Choose whatever you wish (i.e. "iPhone token")
- 5. S/N or Credential ID This is the Credential ID displayed on the screen
- 6. OTP This is the 6 digit security code displayed on the screen

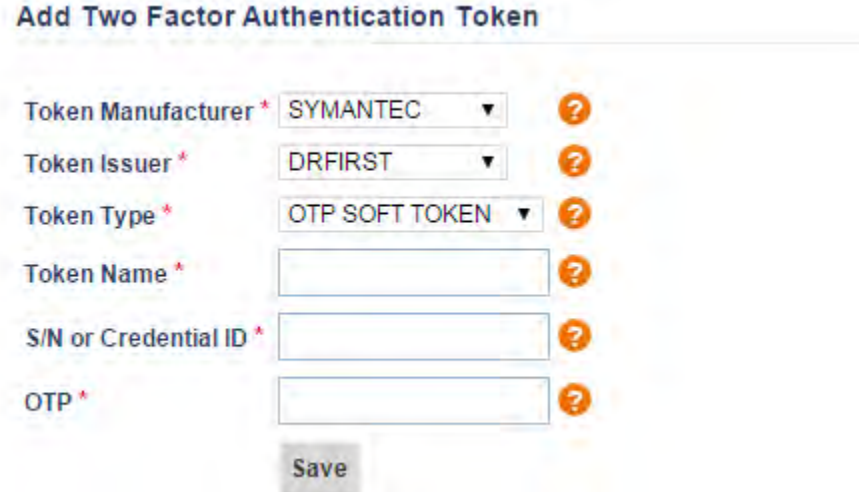

Once you have finished entering in all 6 required fields, click **Save** and your token will be activated and ready to use.

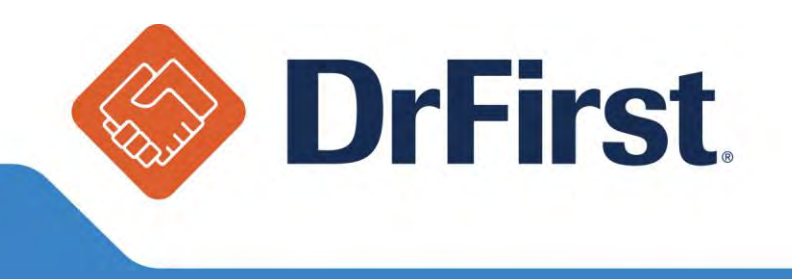